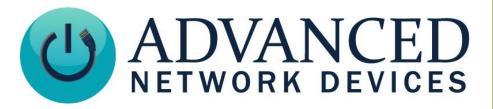

Version 1.0

9/18/2018

© 2018 ADVANCED NETWORK DEVICES

3820 NORTH VENTURA DR.

ARLINGTON HEIGHTS, IL 60004

U.S.A

ALL RIGHTS RESERVED

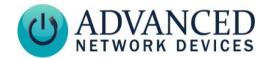

### PROPRIETARY NOTICE AND LIABILITY DISCLAIMER

The information disclosed in this document, including all designs and related materials, is the valuable property of Digital Advanced Network Devices and/or its licensors. Advanced Network Devices and/or its licensors, as appropriate, reserve all patent, copyright and other proprietary rights to this document, including all design, manufacturing, reproduction, use, and sales rights thereto, except to the extent said rights are expressly granted to others.

The Advanced Network Devices product(s) discussed in this document are warranted in accordance with the terms of the Warranty Statement accompanying each product. However, actual performance of each product is dependent upon factors such as system configuration, customer data, and operator control. Since implementation by customers of each product may vary, the suitability of specific product configurations and applications must be determined by the customer and is not warranted by Advanced Network Devices.

To allow for design and specification improvements, the information in this document is subject to change at any time, without notice. Reproduction of this document or portions thereof without prior written approval of Advanced Network Devices is prohibited.

### TROUBLESHOOTING AND ADDITIONAL RESOURCES

Online Support: <a href="http://www.anetd.com/user-support/">http://www.anetd.com/user-support/</a>

Technical Resources: http://www.anetd.com/user-support/technical-resources/

AND Legal Disclaimer: http://www.anetd.com/legal

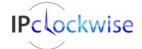

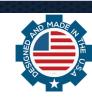

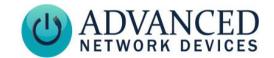

### BELL SCHEDULE PROCEDURES

Create and manage multiple bell schedules using the IPClockWise interface. Below are the basic steps to follow when creating a bell schedule:

- 1. In the **Endpoints** tab, create groups of endpoints for each zone and/or school that will ring the bells. For example, "Elementary", "Elementary Outdoor", "Middle School", etc. Add all applicable devices to the groups.
- 2. In the **Events** tab, add an event for the first bell.
  - a. In the Label row, enter a descriptive Name, such as "08:15 Elementary", or "Elementary End of 1st Period Bell", etc.
  - b. Type in a Category that describes the bell schedule, such as "Elementary Normal", or "Elementary – Early Release", etc.
  - c. In the Audio section, add a bell tone as the WAV file. If you don't have your own custom audio file, Sound Libraries are available for download from the AND Customer Portal website (https://www.anetd.com/portal). Include text and/or timers if desired. Note: you can use timers to countdown the passing period.
  - d. In the "When" frequency section, select "WeekDay" to set up a Monday-Friday schedule. Add or remove days of the week as needed. Select "Once" in the next drop-down box.
  - e. Set the time of the bell (for example, "8:15:00 AM").
  - f. Checkmark the groups to receive the bell, for example, "Elementary" and "Elementary Outdoor."
  - g. Click the OK button to save the new bell.
- 3. Right-click on this first bell event in the list and choose "Duplicate and Edit" to quickly create a copy and open up the new event copy for editing.
- 4. Repeat step three for each additional bell, being careful to change the label, time and any other options unique to the next bell.
- 5. After adding all bells, disable the non-active bell schedules (e.g., early release or holiday schedules). From the Events tab, right-click on one of the bells from the non-active schedule in the list of events, and select "Disable Category." Repeat for each category to disable.

In the future, you can come back to the Events tab to disable the active bells and enable the alternate schedule using the same context menu options. Double-click or right-click and Edit any existing bell events in the list to make changes.

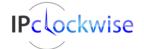

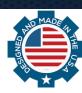

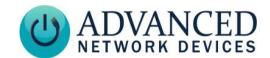

- 6. (Optional) Set up the bell schedules to automatically change based on specific dates.
  - a. In the **Events** tab, add an event and add a label (e.g. Disable ES Normal Bells) then click on the Enable Categories tab within the event.
  - b. Select "Disable" then select the *Target Category* that corresponds to the bell schedule to disable (e.g. "Elementary Normal").
  - c. In the "When" frequency section, select OneTime and then choose the date and time to disable the schedule. Click OK to save the event. Note: You will get a pop-up notification that no endpoints are selected. Since they are not needed for this event, click OK to save.
  - d. Create a duplicate event but this time select "Enable" with the *Target Category* changed to the bell schedule to enable (e.g., "Elementary Early Release"). Be sure to change the Label to match the expected result of the event. Click *OK* to save the event. *Note: You will get a pop-up notification that no endpoints are selected. Since they are not needed for this event, click OK to save.*

The bell schedule will now change on the day and time selected, based on the settings chosen. Make sure to add a pair of events for each schedule transition. One to disable the active bells and another to enable the new bell schedule.

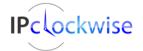

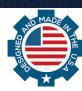